© NETGEAR, Inc.、NETGEAR、およびNETGEARの ロゴはNETGEARの商標です。その他の商標または ロゴは参照目的のためにのみ使用されています。

2022年10月

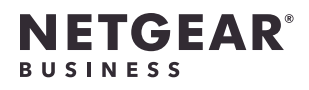

AX4200 WiFi 6 PoE対応 法人向けアクセスポイント WAX220

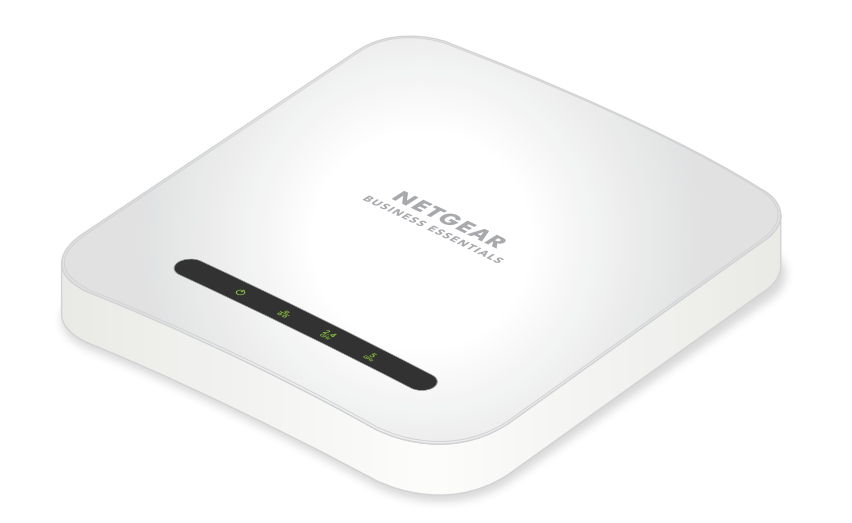

**• PoE+スイッチを使用する**: LANケーブルの一方の端をアクセスポイントのLAN/PoE+ポートに 接続し、もう一方の端を802.3at PoE+電力を供給するPoE+スイッチに接続します。アクセス ポイントの電源LEDが点灯します。

**• 電源アダプターを使用する**: 電源アダプターのDCプラグをアクセスポイントに接続して、電源 アダプターをコンセントに差し込みます。アクセスポイントの電源LEDが点灯します。 次に、LANケーブルの一方の端をアクセスポイントのLAN/PoE+ポートに接続し、もう一方の 端をスイッチまたはルーターに接続します。

## **5** 手順1:WAX220をネットワークに接続する **はじめに:**

**ネットワークの構成例**  $\widehat{\mathbb{Z}}$ PoE+スイッチ (MS510TXP) WAX220 **TERRITOR** ルーター インターネット WiFiクライアント

## 手順2:インターネット接続をセットアップする

セットアップ中に、アクセスポイントのLEDは次の色で点灯します。

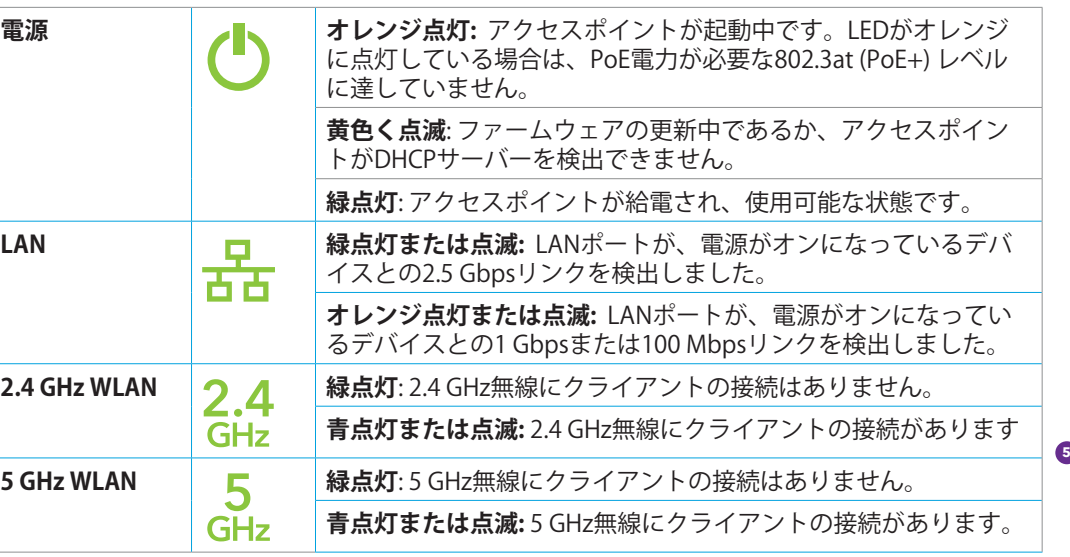

- **管理WiFiネットワーク:アクセスポイントのWeb管理者ページにアクセスしてアクセス** ポイントを設定および管理するために使用する特殊な目的のWiFiネットワーク。アクセ スポイントのラベルに記載されているQRコードまたはWiFiネットワーク情報を使用し て、管理WiFiネットワークに接続できます。WiFiネットワークのセキュリティを保護す るため、管理WiFiネットワークではインターネットに接続することは許可されません。
- **• ユーザーWiFiネットワーク**: 認証されたユーザーに一般的なネットワークアクセスを提 供するWiFiネットワーク。セットアップ中に、最初のユーザーWiFiネットワークを設定 する必要があります。初期セットアッププロセスが完了したら、追加のWiFiネットワー クを最大3つ設定できます。

- **◯ メモ:** セキュリティ上の理由により、管理WiFiネットワークは、15分間非アクティブになる と、オフになります。セットアップ中にこの状態になった場合は、**リセット**ボタンを20秒間 押して、アクセスポイントを初期設定にリセットしてください。
- 1. 以下のいずれかの方法で、PCまたはタブレットをアクセスポイントの管理WiFiネットワーク (SSID) に接続します。
	- **• QRコードをスキャン**: アクセスポイントのラベルに記載されたQRコードをスキャンして 管理WiFiネットワークに接続します。
	- **手動で接続**: 管理WiFiネットワークはアクセスポイントのラベルに記載されていま す。WiFiアクセスのためのデフォルトネットワークキー (パスワード) もアクセスポイン トのラベルに記載されています。

新しいアクセスポイントの電源を入れると、管理WiFiネットワークがアクティブになります。セッ トアップには、WiFi対応のPCを使用して管理WiFiネットワークに接続することをお勧めします。

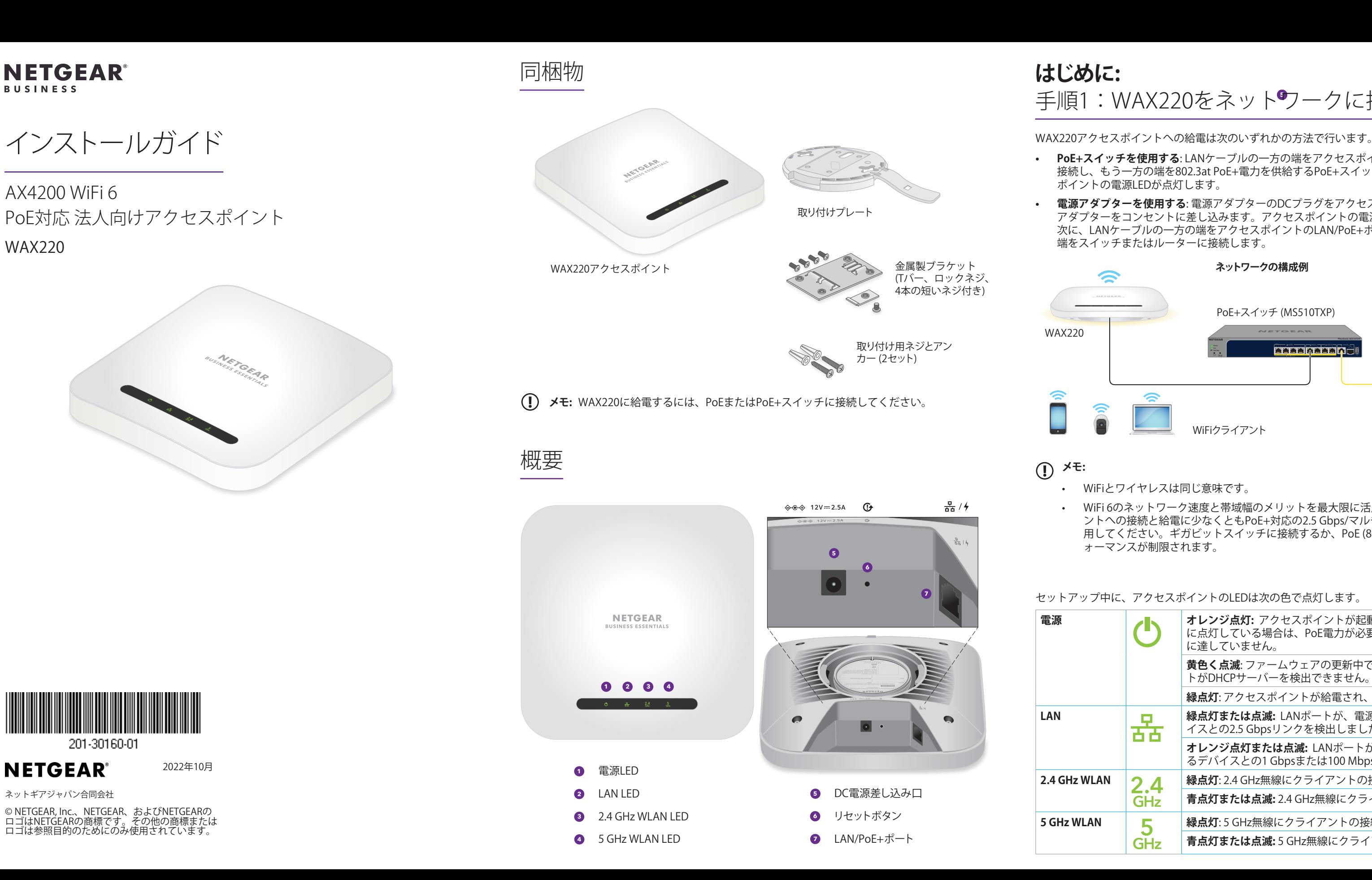

201-30160-01

**NETGEAR** 

### **メモ:**

- WiFiとワイヤレスは同じ意味です。
- WiFi 6のネットワーク速度と帯域幅のメリットを最大限に活用するには、アクセスポイ ントへの接続と給電に少なくともPoE+対応の2.5 Gbps/マルチギガビットスイッチを使 用してください。ギガビットスイッチに接続するか、PoE (802.3af) を使用すると、パフ ォーマンスが制限されます。

**メモ:** このアクセスポイントは、2種類のWiFiネットワーク (SSID) に対応しています。

管理WiFiネットワークのデフォルト名はアクセスポイントのラベルに記載されています。WiFi ネットワーク名は「WAX220XXXXXX-CONFIG-ONLY」という形式となっています。XXXXXX はデバイスごとに異なります (MACアドレスの下6桁)。

2. アドレス欄に「**<https://www.aplogin.net>**」と入力します。

httpではなくhttpsを使用します。<https://www.aplogin.net>は、<https://192.168.0.100>と同じ であることに注意してください。

#### **メモ:**

- アクセスポイントの自己署名証明書が原因で、ブラウザにセキュリティ警告が表示され る場合があります。これは正常な動作です。そのまま続行できます。また、セキュリテ ィ警告に対して例外を追加できます。詳細については、[kb.netgear.com/ja/000062980](https://kb.netgear.com/ja/000062980) を 参照してください。
- ブラウザが[www.netgear.com](https://www.netgear.com)ページにリダイレクトされた場合は、PCまたはタブレット がアクセスポイントの管理WiFiネットワークに接続されていないため、前の手順を繰り 返す必要があります。

セットアッププロセスの [ようこそ] ページが表示されます。

- 3. **[次へ]** ボタンをクリックします。
- 4. 新しいアクセスポイントのログインパスワードを設定し、最初のユーザーWiFiネットワーク のWiFiネットワーク名とパスワードを設定します。
- 5. **[適用]** ボタンをクリックします。 設定が保存され、アクセスポイントが再起動します。この処理には2分ほどかかります。

以上で完了です。アクセスポイントがネットワークに接続され、使用する準備が整いました。こ れで、定義したWiFiパスワードを使用して、PCまたはモバイルデバイスをセットアップしたユー ザーWiFiネットワークに接続できるようになりました。

アクセスポイントの設定変更のためのWeb管理者ページへのログイン方法や、ファームウェアの アップデート方法など、詳細については、ユーザーマニュアルを参照してください。ユーザーマ ニュアルは、[jp.netgear.com/support/](https://jp.netgear.com/support/download/)download からダウンロードできます (検索フィールドに) 「WAX220」と入力してください)。

ネットギアジャパン合同会社

不明点がある場合や最新版のダウンロードについては、[jp.netgear.com/support/](https://jp.netgear.com/support/)にアクセスして ください。

また、NETGEARコミュニテ[ィhttps://community.netgear.com/jp](https://https://community.netgear.com/jp)で役立つアドバイスを提供してい ます。

## サポートおよびコミュニティ

EU適合宣言書などの法規制遵守情報については、<https://www.netgear.com/jp/about/regulatory/> を参照してください。

本製品をお使いになる前に、適合性の情報をお読みください。

本製品は屋外ではご使用になれません。PoEによる給電は屋内での接続のみを想定しています。

6 GHzデバイスのみに適用: 本装置は屋内でのみ使用してください。石油プラットフォーム、自動 車、電車、ボート、航空機の場合、6 GHzデバイスの操作は禁止されています。ただし、3,048 m を超えて飛行する大型航空機の場合は、本装置の操作が許可されています。無人航空機システム の制御または通信のために、5.925~7.125 GHz帯では送信機の操作が禁止されています。

法規制およびコンプライアンス

**メモ:** 壁の間柱にネジを挿入する場合を除き、アンカー なしで壁にネジを挿入しないでください。

アクセスポイントは、壁などの硬い面に取り付けるか、24 mmのTバーを使用して天井に取り付け ることができます。または平らな面にアクセスポイントを自立させて設置することができます。

- **注意:** 壁が損傷していないことを確認します。例えば、 水濡れによる傷みがある場合は、石膏ボードが破損す る可能性があります。
- 1. 壁に取り付けプレートを合わせます。取り付けプレー トのラッチは、下に向いている必要があります。
- 2. 壁に取り付け穴の印を付けます。
- 3. 4.7 mmのドリルビットを使用して壁に穴を開けます。
- 4. アンカーが壁と平らになるまで、ソフトハンマーを使 用してそれぞれのアンカーを壁に打ち込みます。
- 5. ネジを使用して、取り付けプレートを壁に取り付け ます。

アクセスポイントとアクセスポイントが設置または配置される面との間の狭いスペースにケーブ ルが通るように、フラットタイプのLANケーブルを使用することをお勧めします。

> **注意:** 取り付けプレートから取り外したときに落下しないように、アクセスポイントをしっかり保 ▲ 注息: axyraxy

アクセスポイントを設置する前に、アクセスポイントのセットアップとテストを実施して、WiFi ネットワーク接続性を確認します。

 $\bullet = 0$ 

# 取り付けオプション

## 硬い壁面への取り付け

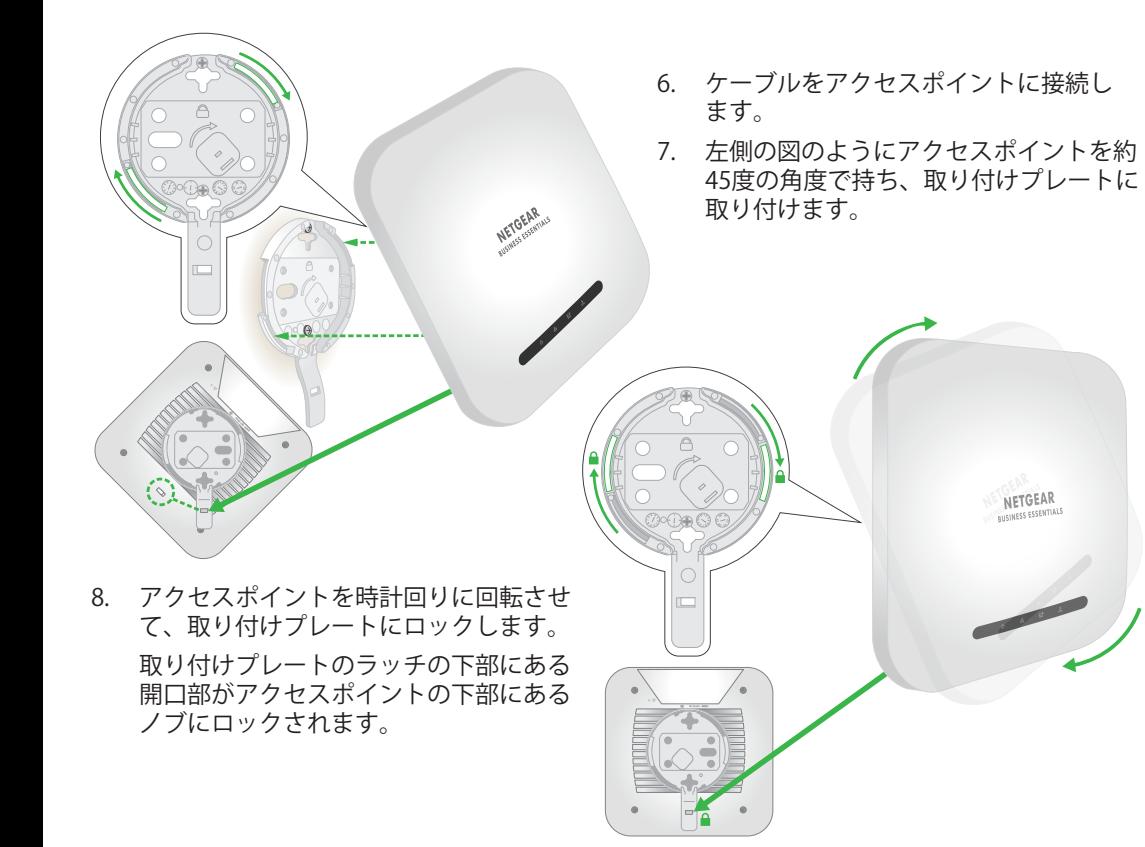

Tバーへの取り付け

### 1. Tバーの一部を金属ブラケットにスライドさ せます。

- 2. 金属ブラケットを天井バーに取り付けます。
- 3. Tバーを押して天井バーに被せます。
- 4. ロックネジを使用して、金属ブラケットを 固定します。

- 5. 4本の短いネジを使用して、取り付けプレー トをTバーに取り付けます。
- 6. 取り付ける前に、LANケーブル (またはLAN ケーブルと電源アダプターの両方) をアクセ スポイントに接続します。

アクセスポイントは、天井に取り付けたと きにフラットになり、目立たないように設 計されています。

7. 右側の図のようにアクセスポイン トを裏返して約45度の角度で持 ち、取り付けプレートに取り付け ます。 前面から見ると、ラッチがアクセ スポイントの左下隅の方に向いた

状態になります。

8. アクセスポイントを時計回りに回し て取り付けプレートに固定します。 取り付けプレートのラッチの下部に ある開口部がアクセスポイントの下 部にあるノブにロックされます。 最終的な位置では、ラッチがアクセ スポイントの中央下辺の方に直接向 いた状態になります。 右側の図と、次列の図を参照してく ださい。

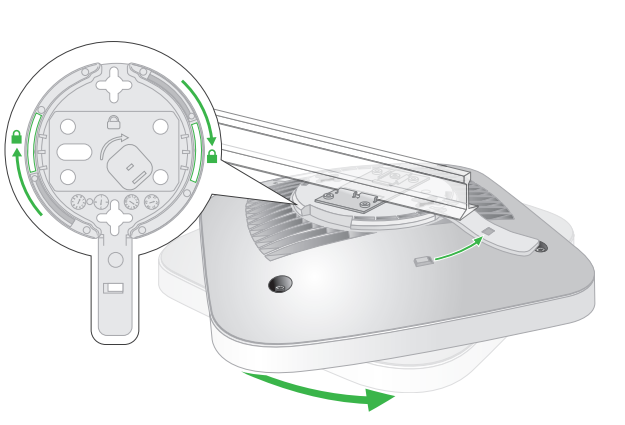

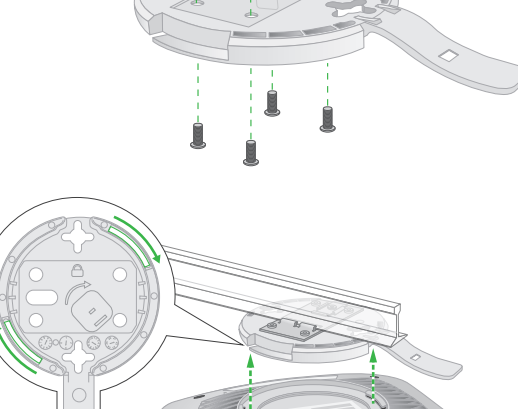

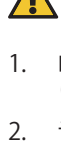

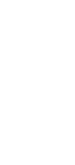

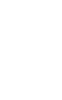

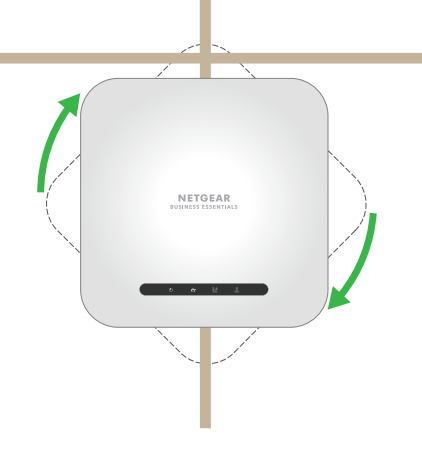

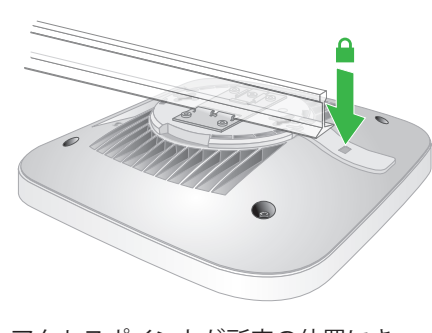

アクセスポイントの取り外し

1. ロックラッチに親指をかけます。ロックラッチはアクセスポイントの反対側のLEDの背後にあ ります。

2. ラッチをTバーまたは壁の方に押してロックを解除し、ロックを開いたままにします。

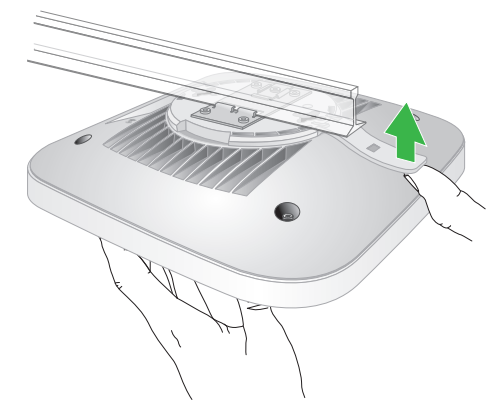

- 3. アクセスポイントが取り付けプレートから外れるまで、アクセスポイントを反時計回りに約 45度回転させます。
	- 取り付けプレートは天井または壁に取り付けたままにします。

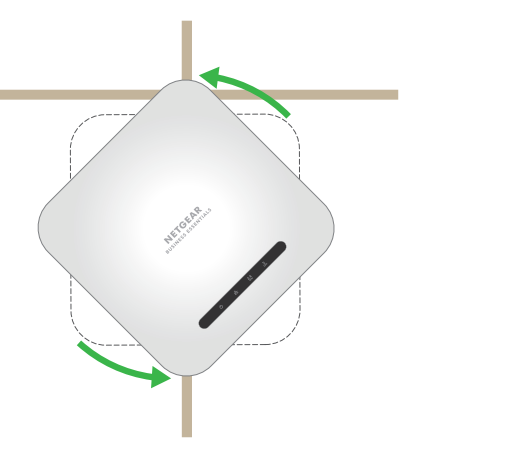

 $\overline{Q}$ 

アクセスポイントが所定の位置にき て、取り付けプレートにロックされま した。